# **Invoice Approval Workflow - R12**

- [Introduction](#page-0-0)  $\bullet$ 
	- [Approval Management Key Components Overview](#page-0-1)
		- [Oracle SOA Suite Approval Management Extensions](#page-1-0)
		- $\bullet$ [BPM](#page-1-1)
		- [HCM](#page-2-0)
- [Approval Key Concepts](#page-2-1)
	- [List Builders](#page-2-2)
		- **[Supervisory](#page-2-3)**
		- [Job Level](#page-3-0) • [Position](#page-3-1)
		- $\bullet$
		- [Approval Groups](#page-4-0) • [Resource](#page-4-1)
	- Participant
		- [Types of participants](#page-5-1)
		- [Payables implementation of participant model](#page-5-2)
		- [Invoice request participant details](#page-7-0)
		- [Key Considerations](#page-8-0)
		- [Use Cases: Implementation using participant types](#page-8-1)
- [Payables Approvals Overview](#page-9-0)
	- [Enabling Payables Approvals](#page-9-1)
	- [Tasks in Payables](#page-9-2)
	- [Rules Overview](#page-10-0)
	- $\bullet$ [Rules Configuration](#page-10-1)
	- $\bullet$ [Navigation to BPM Worklist](#page-10-2)
	- [Configuration of simple rule for invoice approvals](#page-10-3)
	- [Configuration of rule using Supervisory hierarchy](#page-11-0)  $\bullet$
	- [Configuration of rule using Job Level hierarchy](#page-13-0)
- [Available Attributes](#page-14-0)
	- [Considerations](#page-24-0)
		- [Initiate](#page-25-0)
			- [Withdraw](#page-26-0)
			- [Hold](#page-26-1)
			- [Force Approve](#page-26-2)
		- [Resubmit](#page-26-3)
- [Vacation Rules](#page-26-4)
- [Escalation Policies](#page-26-5)
- **•** [Expiration Settings](#page-27-0)
- [Renew Settings](#page-27-1)
- [Reminder Settings](#page-28-0)
- $\bullet$ [Approval Notifications](#page-28-1)
	- o BPM Worklist My Tasks
	- [o E-mail Notifications](#page-28-3) 
		- [BPM Worklist My Tasks:](#page-28-4)
		- [E-Mail Notifications](#page-29-0)
- [FAQ](#page-29-1)

# <span id="page-0-0"></span>**Introduction**

An invoice is a commercial document issued by a seller to a buyer indicating the products, quantities, and agreed upon prices for the goods or services the seller has provided to the buyer. An invoice indicates the buyer must pay the seller according to the payment terms. One of the most important and difficult aspects in paying an invoice is to verify the invoice details and obtain approvals from the relevant or appropriate approvers. Approval process also enables organizations to review their internal processes and controls to prevent any frauds or scandals that may arise due to the lack of such controls. Such controls are implemented in modern Enterprise Resource Planning (ERP) applications using workflow functionality.

In this document we discuss in detail the invoice approvals workflow functionality in Oracle Fusion Payables and also discuss in detail various features available for customers to implement their approval policy for payables invoices. Payables use Oracle SOA Suite approval management extensions for various approval flows.

# <span id="page-0-1"></span>**Approval Management Key Components Overview**

Approval management in Oracle Fusion Applications is comprised of several key components that are integrated seamlessly for delivering end-to-end and robust approval workflow functionality. Using the approval management functionality you can define complex and multistage routing rules.

Key components of approval management are:

- Oracle SOA Suite Approval Management Extensions
- Oracle Business Process Management (BPM)
- Oracle Fusion Human Capital Management (HCM)

## <span id="page-1-0"></span>**Oracle SOA Suite Approval Management Extensions**

Approval management extensions of the human workflow services from Oracle SOA Suite are the core of approval functionality in Oracle Fusion Applications and perform many key integrated tasks for approval functionality to work. Some of the key functions of approval management extensions are:

- Integrates with HCM to derive approvers based on the supervisory, job role, and position-based hierarchies defined in HCM.
- Provides the framework for defining approval rules for various business documents like Payables invoices.
- Provides the ability to select complex routing patterns based on your business processes, such as whether to route documents to approvers in sequential or in parallel fashion.

### <span id="page-1-1"></span>**BPM**

BPM provides an interface called the BPM Worklist application for business users to perform the following two key activities related to the approvals functionality:

Provides an interface to work with various notifications tasks assigned to them. The BPM Worklist is a web-based application that displays all worklist tasks assigned to the business users and they can perform various approval-related actions on the tasks assigned to them. Using this application, users can drill down to the task assigned to them, for example an approver can drill down to the payables invoice approval notification (task) to see invoice details like header amount, line details, line amounts, and so on, and can perform the necessary approval action.

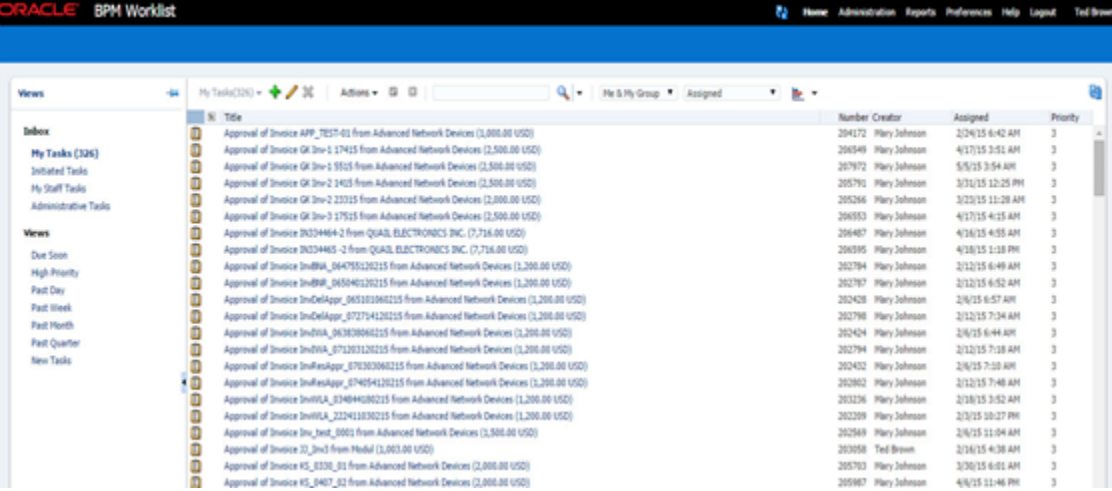

• Provides an interface to set up and manage approval rules.

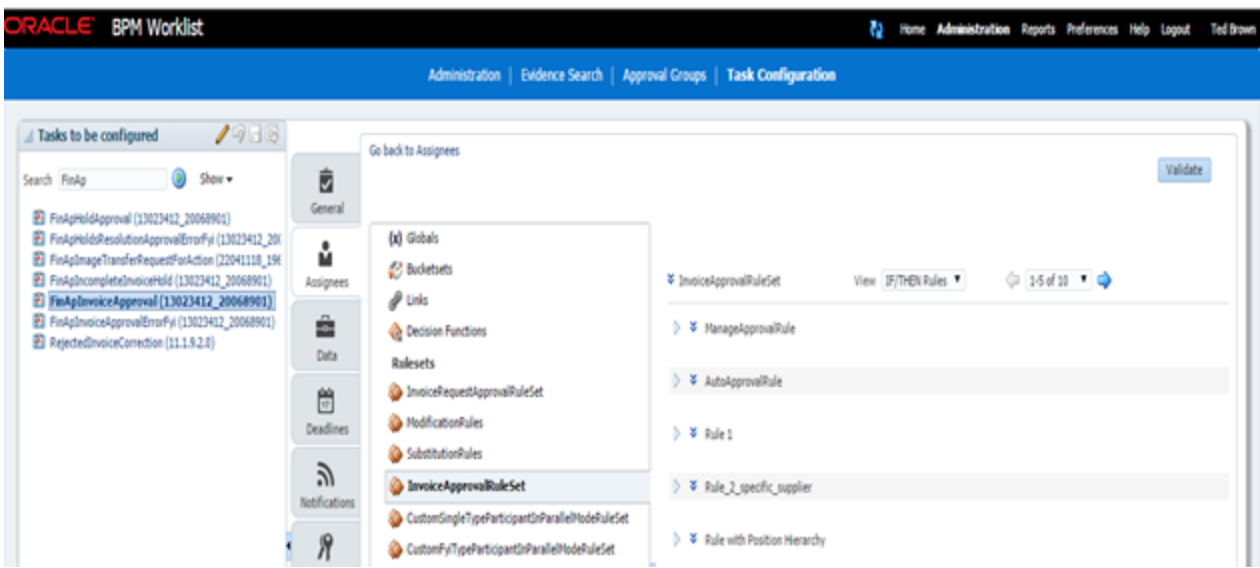

## <span id="page-2-0"></span>**HCM**

HCM is used for defining various employee hierarchies like supervisory, job-based, or position-based. Approval management extensions integrate with HCM to derive the required approvers if approval rules are configured based on HCM hierarchies.

# <span id="page-2-1"></span>**Approval Key Concepts**

## <span id="page-2-2"></span>**List Builders**

List builder is the way approvals management builds the list of approvals required for a transaction based on the rule condition. Each approval rule is associated with a list builder for generating the list of approvers. For Payables invoice approvals, the following list builders are supported:

- Supervisory
- Job Level
- Position
- Approval Group
- Resource

## <span id="page-2-3"></span>**Supervisory**

Approvals can be set up based on the employee supervisory hierarchy, which is defined in HCM. Employees must be set up in HCM with appropriate jobs and supervisors. For example, the clerk reports to the manager, who reports to the director.

The following figure is an example of an employee and supervisor approval structure.

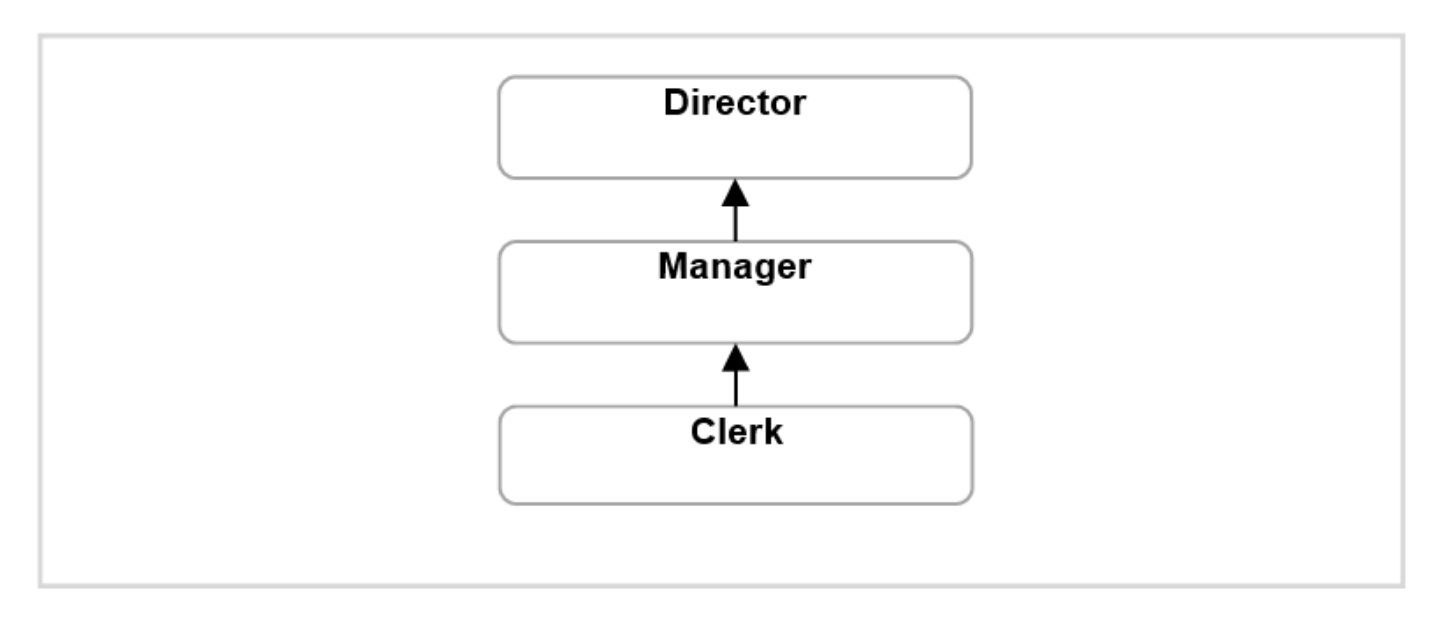

For complete details on setting up the employee supervisory hierarchy, refer to the HCM application.

### <span id="page-3-0"></span>**Job Level**

Job level routings are based on the supervisory hierarchy defined in HCM. Employees must be set up in HCM with the appropriate job levels and supervisors. For example, Job Level1 employee, a clerk, reports to Job Level2 employee, a manager, who reports to Job Level4 employee, a director.

The approval list is generated based on the starting position specified in the rule and continues until an approver with a sufficient job level is found. The supervisory hierarchy needs to be defined along with the corresponding job levels.

The following figure provides an example of a Job Level structure:

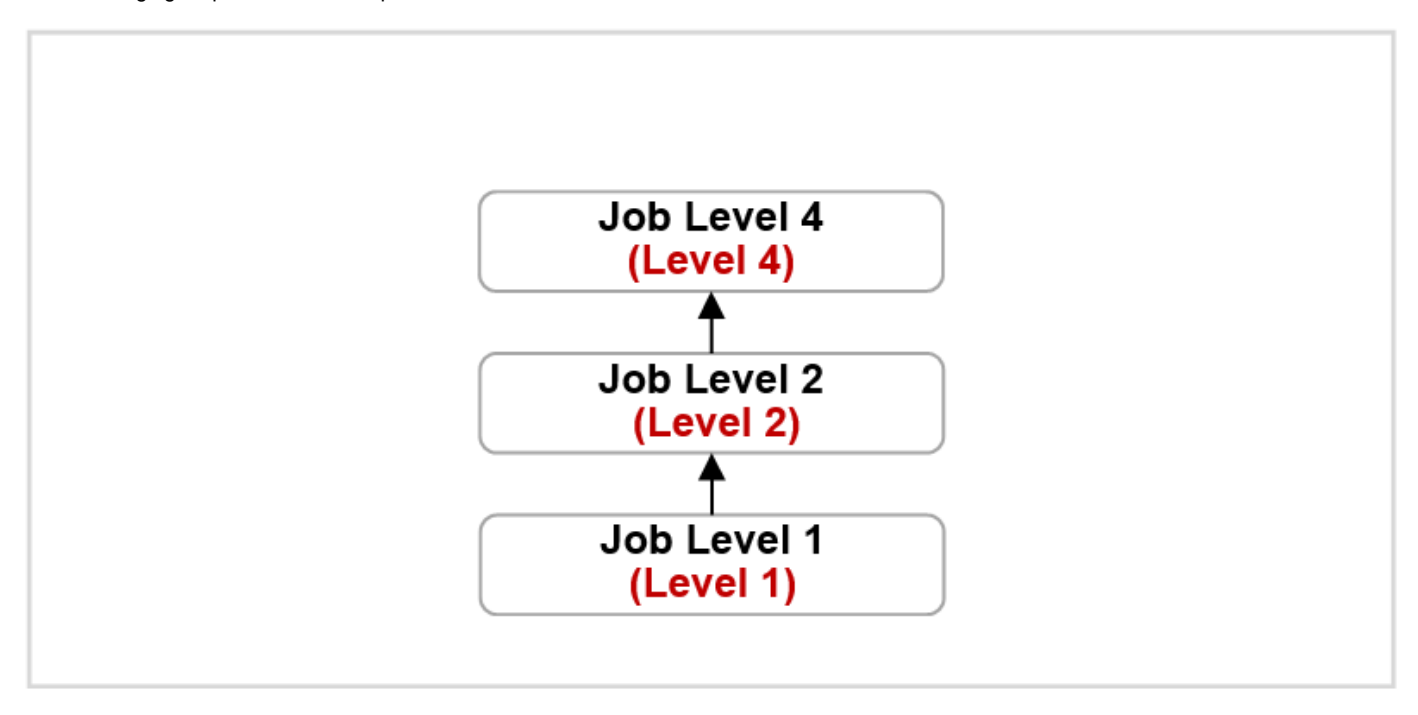

For complete details on setting up job levels and assigning job levels to employees, refer to the HCM application.

### <span id="page-3-1"></span>**Position**

Organizations can also choose to route invoice approvals based on the position hierarchy defined in HCM. The position hierarchy needs to be defined and employees must be assigned the corresponding positions.

Here's an example of a position hierarchy approval structure for Beta Retail:

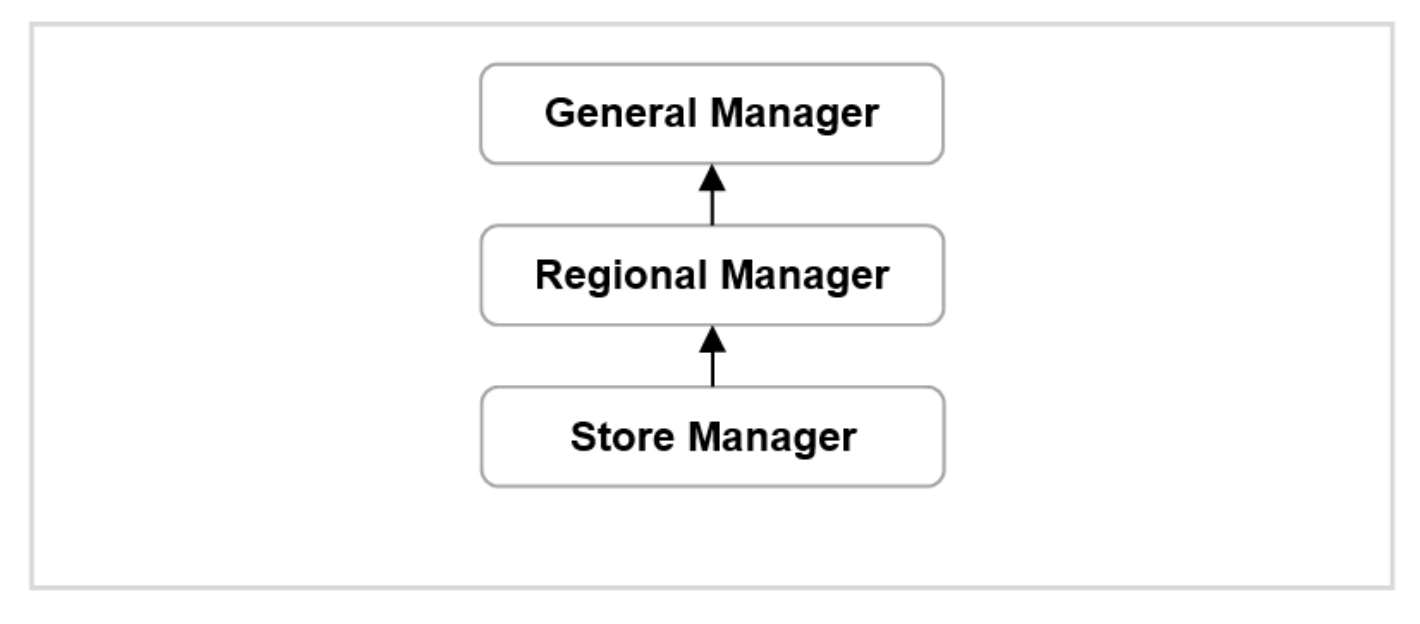

For complete details on setting up the position hierarchy, refer to the HCM application.

### <span id="page-4-0"></span>**Approval Groups**

An approval group consists of a static predefined set of users configured to act on a task. Depending on the participant type defined, approval tasks are routed to an approval group in serial or parallel mode. For example, you can create an approval group called Finance Group comprised of users from the finance department who need to participate in the approving of a task.

New approval groups can be created, or existing approval groups can be edited from the Approvals Groups tab on the BPM Worklist application Administration page.

#### **Steps to create an approval group:**

Sign in to the BPM Worklist application as an administrator

- 1. Click the **Administration** link.
- 2. Click the Approval Groups tab.
- 3. Click the icon in the left side pane.
- 4. Enter the name of the approval group.
- 5. Click the icon in the Details area to add users to the approval group.
- 6. Select users to add to the group.
- 7. Save the approval group.

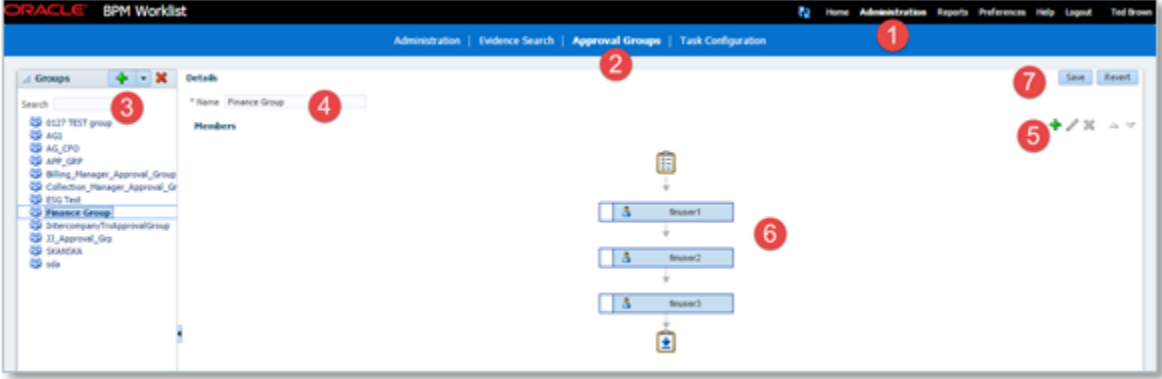

### <span id="page-4-1"></span>**Resource**

Using the Resource list builder, you can build the approvers list by using a specific user, group duty role, or application role. Resource list builder

is one of the easiest ways to build the approvers list.

## <span id="page-5-0"></span>**Participant**

A participant is a user or set of users who are participating in the approval process, including their routing policy in the process. Each participant is associated with a single rule set. Approval rules are defined in the context of a rule set and you can create many rules under one rule set. Based on your approval requirements, you need to configure the approval rules within the context of a participant.

## <span id="page-5-1"></span>**Types of participants**

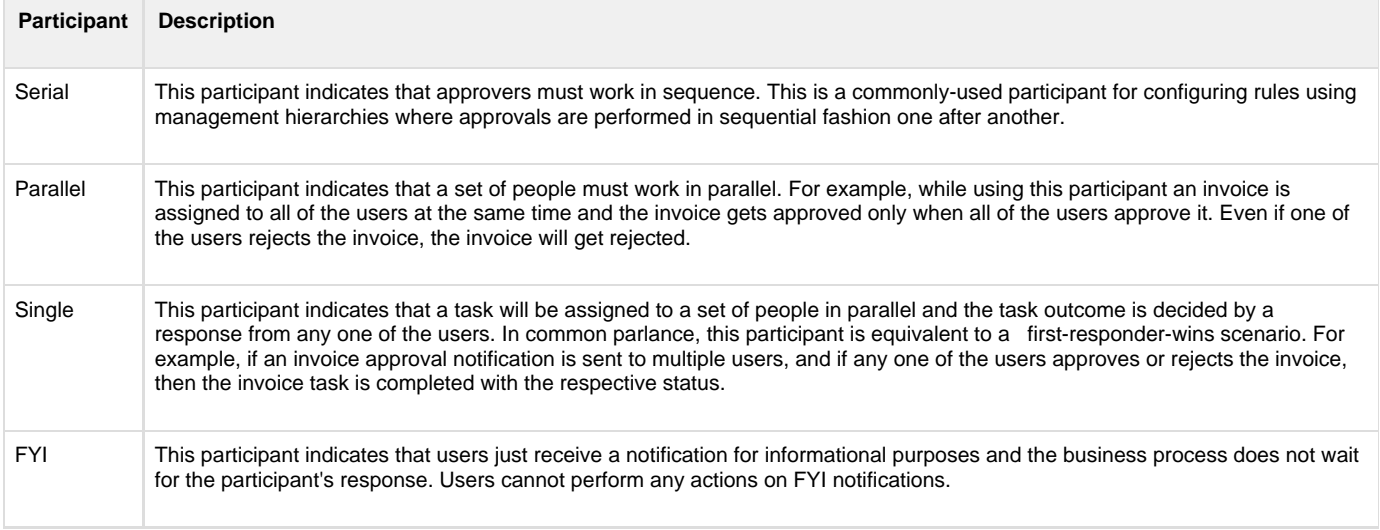

### <span id="page-5-2"></span>**Payables implementation of participant model**

For invoice approvals configuration you need to use task **FinAPInvoiceApproval**. This task includes participants for both invoices and invoice requests.

Note: An invoice request is an invoice without a purchase order that's submitted through Oracle Fusion Supplier Portal and that's pending approval from the requester.

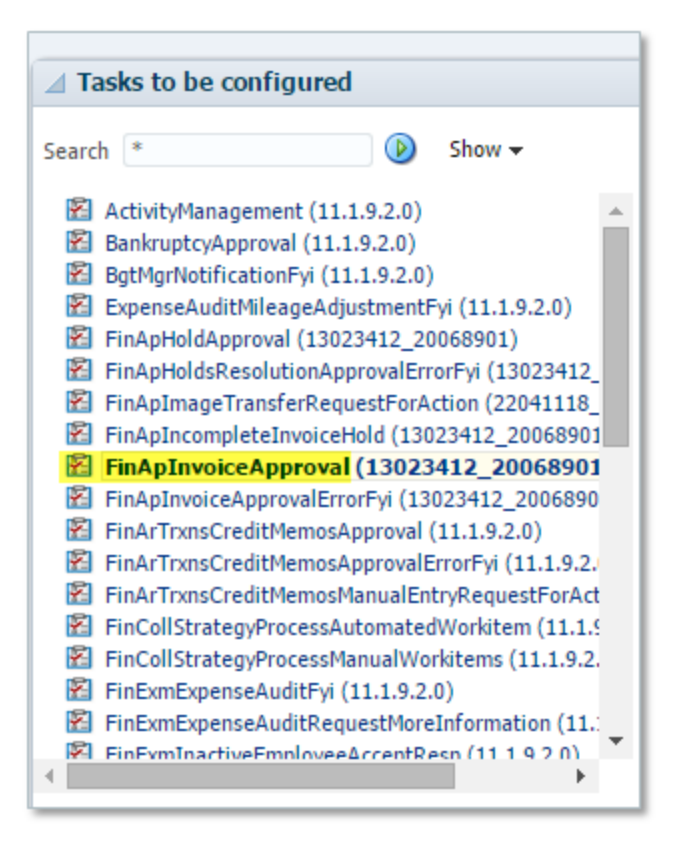

For Payables approvals we have a total of 16 predefined participants. The following figure shows the predefined participant model for Payables invoice approvals. Out of the 16, participants 1 to 5 relate to invoice requests and participants 6 to 16 relate to invoices.

This participant model is designed to support both parallel and sequential mode of approvals.

**Parallel Mode**: When the participants are in parallel mode, the task gets assigned and notifications will go to all of the participants at once in parallel.

**For example** as shown in the diagram, Invoice request participants 2 to 5 are executed in parallel. Invoice participants 6 to 9 are executed in parallel.

**Sequential Mode**: The task gets assigned and notifications go in sequential manner, meaning one after another, to each participant in sequential mode. All have to approve sequentially to get the task approved. **For example** as shown in the diagram, Invoice participants 10 to 16 are executed in sequential mode.

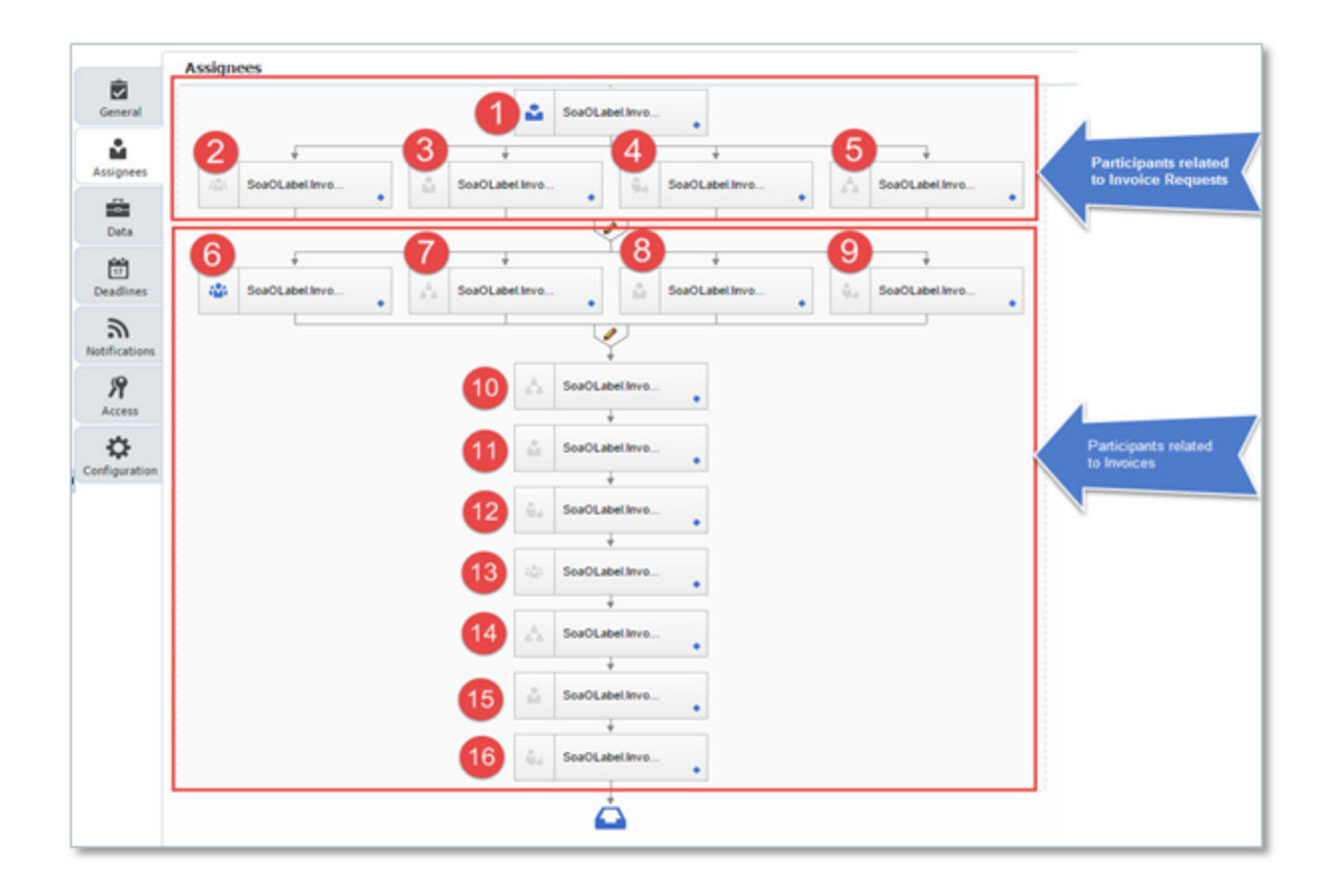

## <span id="page-7-0"></span>**Invoice request participant details**

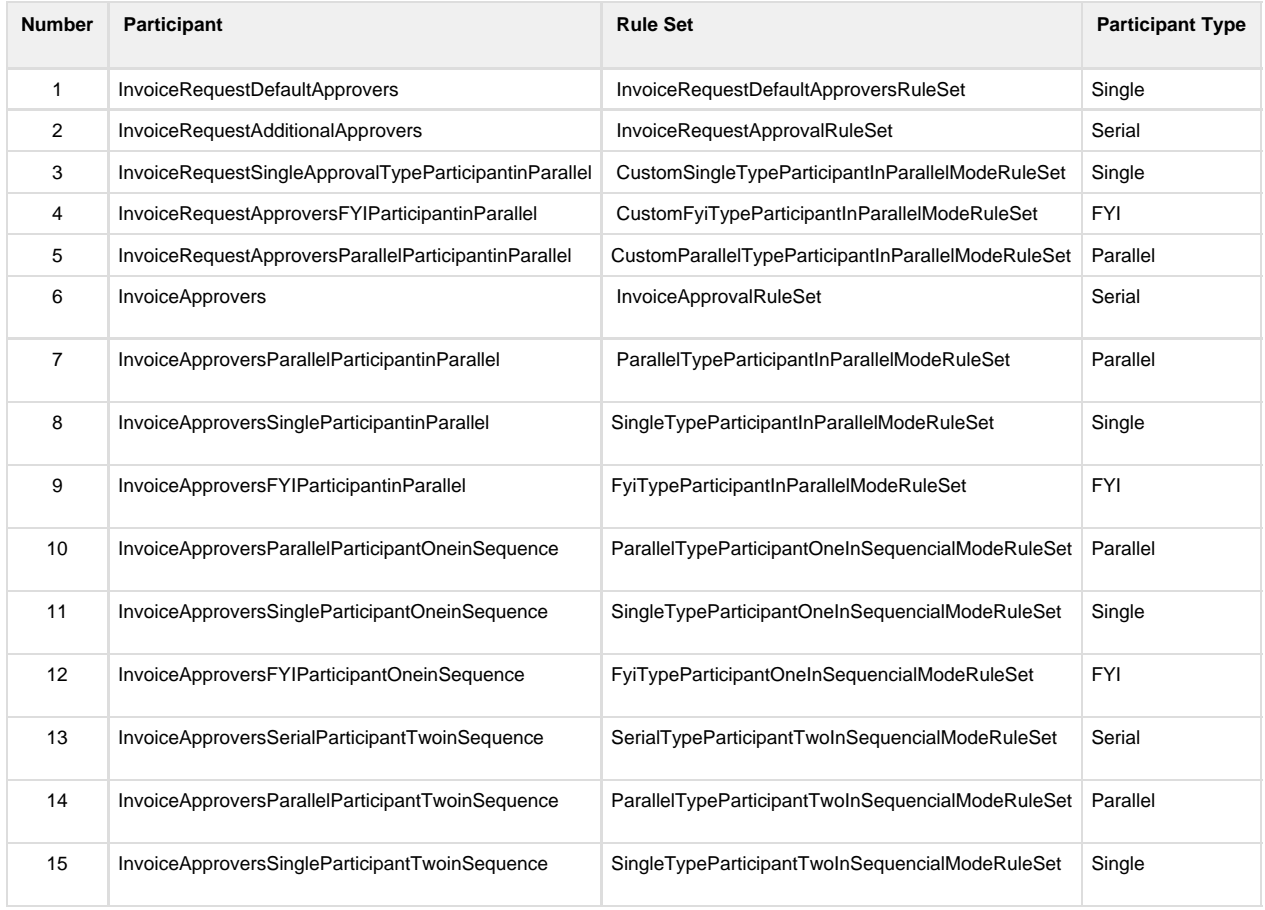

### <span id="page-8-0"></span>**Key Considerations**

- Only two participants, **InvoiceApprovers** and **InvoiceRequestDefautlApprovers** are enabled by default. You need to enable other participants as per your requirements.
- Rules have been predefined for the two active participants **InvoiceApprovers** and **InvoiceRequestDefautlApprovers**. You need to review the predefined rules and modify them as per your approval requirements.
- You can disable participants that you do not want to use by selecting the **ignore participant** option or by defining a rule to ignore the participant as shown in the screenshot below.

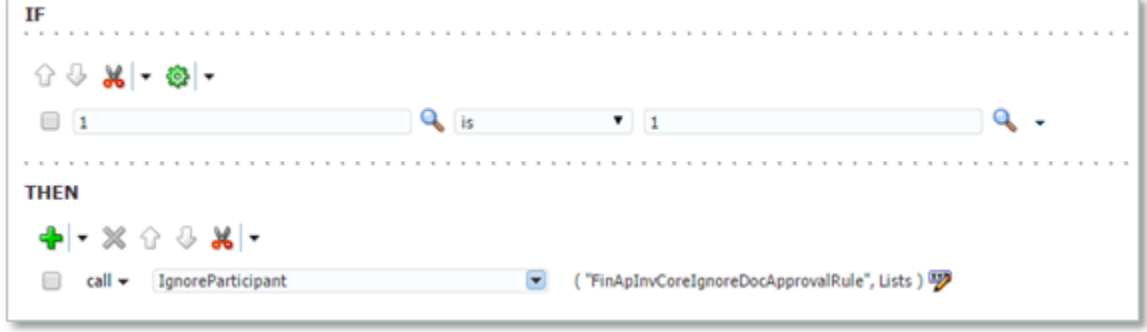

**Note:** You cannot change the order of predefined participants.

- You cannot add participants.
- You cannot change voting regime settings for Parallel and Serial participants.

### <span id="page-8-1"></span>**Use Cases: Implementation using participant types**

### **Use Case 1**

#### **Requirement**

- Invoices should be approved based on invoice amount. As invoice amounts increase, the number of approver levels also increases. For example, if the invoice amount is less than 1000, then it should be approved by a manager. If the invoice amount is 10000, then it should be approved by a director. If the invoice amount is greater than 100k, then it should be approved by the CEO.

#### **Solution**

For the purpose of this use case, you need to enable only one serial participant and use the job level hierarchy list builder. All other participants should be disabled.

Enable Serial participant **InvoiceApprovers** and create a rule with the job level hierarchy list builder.

#### **Use Case 2**

#### **Requirement**

- You want an invoice to be approved by two approvers, one payables manager and one finance manager, and you want approvals to happen simultaneously.

#### **Solution**

For the purpose of this use case, you need to enable only one parallel participant. All other participants should be disabled.

Enable parallel participant **InvoiceApproversParallelParticipantinParallel** with an approval group comprised of the finance manager and the payables manager.

#### **Use Case 3**

#### **Requirement**

- You require the requester's supervisory hierarchy to approve the invoices based on invoice amount limits.
- After approval of the requester's group, you want the invoice to be approved by any one of the finance managers.

### **Solution**

For the purpose of this use case, you need to use two participants in sequential mode. All other participants should be disabled.

- Enable serial participant **InvoiceApprovers** with the supervisory hierarchy list builder for configuring the requester's group approvals.
- The selection of the second participant for finance manager depends on two factors:
	- Execution sequence: As you want approval of the finance manager to happen after the requester's group approval, you need to use a participant that gets executed after the **InvoiceApprovers** participant.
	- Participant type: As you want approval of one of the finance managers, you should use a Single type participant.
	- Based on the above two factors, you need to enable the Single type participant that gets executed after **InvoiceApprovers**, which is **InvoiceApproversSingleParticipantOneinSequence,** with approval group as the list builder. The approval group can have the list of finance managers in your company.

### **Use Case 4**

#### **Requirement**

- You require the requester's job level hierarchy to approve invoices based on invoice amount limits.
- After approval of the requester's group, the invoice should be approved by any one of the payables managers.
- After approval of a payables manager, the invoice should be approved by a finance group based on invoice limits.

#### **Solution**

For the purpose of this use case, you need to use three participants in sequential mode. All other participants should be disabled.

- Enable Serial participant **InvoiceApprovers** with a supervisory hierarchy list builder for configuring requester's group approvals.
- Enable **InvoiceApproversSingleParticipantOneinSequence** for payables manager approval with approval group as the list builder. The approval group can have the list of payables managers in your company.
- Enable **InvoiceApproversSerialParticipantTwoinSequence** for finance group approval with the job level list builder.

# <span id="page-9-0"></span>**Payables Approvals Overview**

### <span id="page-9-1"></span>**Enabling Payables Approvals**

To route Payables invoices for approval, you need to enable approvals on the Manage Invoice Options page in the context of the invoicing business unit.

### <span id="page-9-2"></span>**Tasks in Payables**

For invoice approvals configuration you need to use the task FinAPInvoiceApproval. This task includes participants for both invoices and invoice requests.

### <span id="page-10-0"></span>**Rules Overview**

Approval rules are configured in the context of a rule set from the BPM Worklist application. You need to have administration privileges to configure rules.

Structure of an approval rule:

Each rule consists of an IF and THEN component.

In the IF section of the rule, you need to define the condition to determine when the rule should be applied. You can define multiple conditions if needed.

In the THEN section of the rule, you need to define how approvers are to be generated if the conditions are met. The THEN component consists of a:

- List builder and related attributes
- Response type: Indicates if the assignees are required to respond or if they receive an FYI notification
- Automatic action setting: Allows you to set an automatic response, for example automatically approve or reject

### <span id="page-10-1"></span>**Rules Configuration**

### <span id="page-10-2"></span>**Navigation to BPM Worklist**

For configuring approval rules, you need to navigate to BPM Worklist. You can navigate to the BPM Worklist application in the following two ways:

- 1. Using the Oracle Fusion Functional Setup Manager task Manage Task Configuration for Financials.
- 2. From the Oracle Fusion Application Toolkit Home page:
- Sign in to Oracle Fusion Applications
- Navigate to the Worklist section -> View menu -> Click **Servers**.
- Click **Financials**.

### <span id="page-10-3"></span>**Configuration of simple rule for invoice approvals**

In this section we will create an approval rule for the following simple use case:

All standard invoices greater than 1000 should be approved by the requester specified on the invoice.

- 1. Sign in to the BPM Worklist application using the Functional Setup Manager task Manage Task Configuration for Financials. The BPM Worklist application home page opens.
- 1. Click the **Administration** link on the top right.
- 2. Click the **Task Configuration** tab.
- 3. Navigate to the invoice approvals task FinApInvoiceApproval.
- 4. Click the InvoiceApprovers participant.
- 1. Go to the rules configuration page by clicking the icon.
- 1. Click the **+** icon to add the rule.
- 2. Steps for creating the rule for routing invoices having an invoice amount greater than 1000 to the requester:
	- 1. Enter the rule name and description as required.
		- 2. Define the condition as InvoiceHeader.invoiceAmount more than 1000. You can select the invoice amount field using the Condition Browser by clicking the magnifier icon.
- 1. Add another condition by selecting the **+ simple test** action from the dropdown menu.
- 1. Add the second condition to specify the invoice type as "Standard"
- 1. In the THEN part of the rule, select the Resource list builder by navigating to **Add Action -> Add Approver -> Resource**.
- 1. **a.** Select the invoice requester attribute in the **User** field as Task.payload.invoiceRequestor.
- 2. Enter null in the **Groups** and **Application Role** fields.
- 1. **10.** Now validate the rule using the **Validate** button at the top left-hand corner.
- 2. Click the **Save** icon near the top left of the screen to save the rule.
- 3. Click the **Commit** icon near the top left of the screen next to the save icon, to complete the rule configuration.

### <span id="page-11-0"></span>**Configuration of rule using Supervisory hierarchy**

Let us taken an example where payables invoices should be routed for supervisory hierarchy based on the following invoice limits:

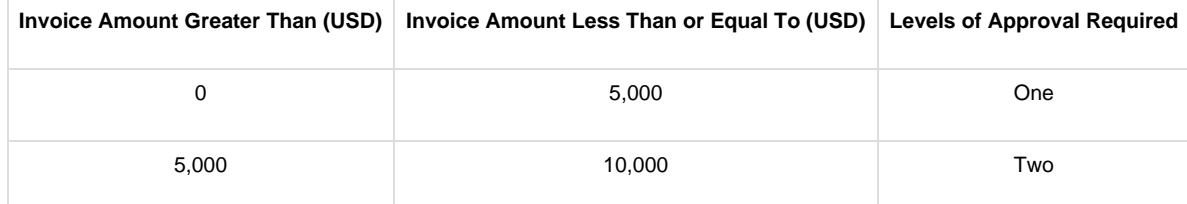

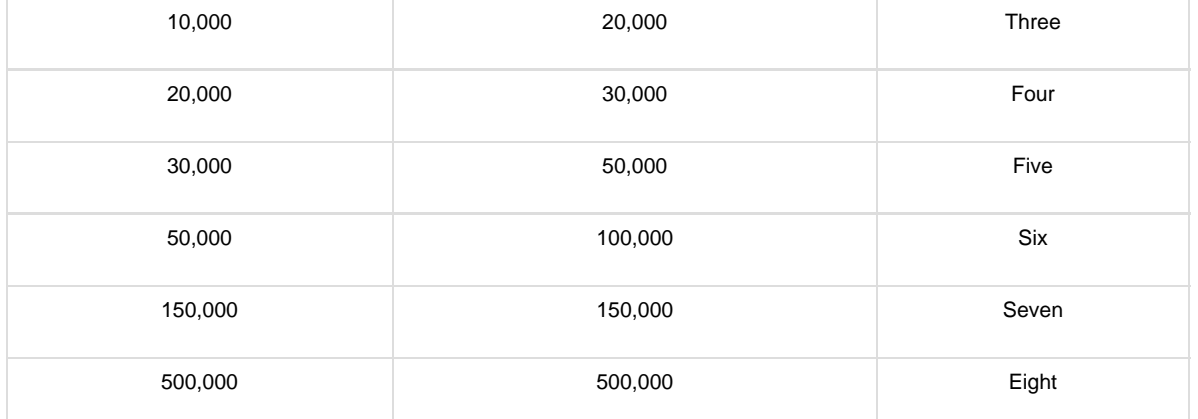

Steps to configure approval rules for the previously mentioned approval limits using Supervisory list builder criteria:

- 1. Sign in to BPM Worklist or navigate to BPM approval rules through Functional Setup Manager.
- 2. Navigate to the invoice approvals task FinApInvoiceApproval.
- 3. Click the InvoiceApprovers participant.
- 4. Click the **+** icon to add the rule.
- 5. Steps for creating the rule for routing invoices having invoice amounts up to 5000 USD to a manager:
	- 1. Enter a rule name and description as required.
		- 2. Define the condition InvoiceHeader.invoiceAmount same or less than 5000.

1. Define the supervisory action by navigating to **Add Action -> Add Approver -> Supervisory**.

- 1. Enter **Number of levels** as 1.
- 2. Add **Starting Participant** as HierarchyBuilder.getManager("supervisory",InvoiceHeader.createdBy,-1,"","").
- 3. Add **Top Participant** as HierarchyBuilder.getPrincipal("FINUSER30",-1,"","").
- 4. Set the **Auto Action Enabled** field to False.
- 5. Set the **Auto Action** field to null.

**Note:** Default setting for the top of the supervisory hierarchy is FINUSER30. You need to replace FINUSER30 with the highest position in your company like the CEO.

1. Repeat **steps 4 and 5** for every approval limit. You must also add a row to the IF component specifying the amount limits. The following screenshots provide examples for approval levels 2 through 8.

**Two levels up supervisory rule**

**Three levels up supervisory rule**

**Four levels up supervisory rule**

**Five levels up supervisory rule**

**Six levels up supervisory rule**

**Seven levels up supervisory rule**

**Eight levels up supervisory rule**

## <span id="page-13-0"></span>**Configuration of rule using Job Level hierarchy**

You have a requirement to configure approval rules for the following approval limits and job levels.

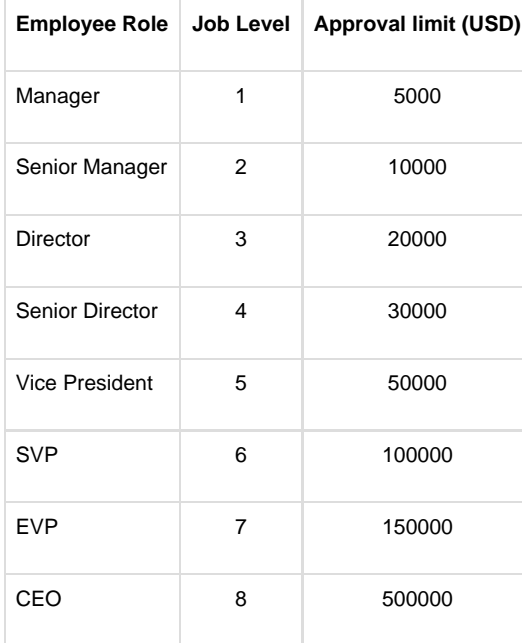

#### **Steps**

- 1. Define the various job levels in HCM:
- **·** Navigate to **Workforce Management -> Work Force Structures.**
- **Click on Manage Jobs to create the various job levels.**
- 1. Assign job levels to users in HCM:
- Navigate to **Navigator -> Personal Management -> Search** for the employee.
- Click **Manage Employment**.
- Click **Edit -> Update** to update the job for a user or employee.
- 1. Sign in to BPM Worklist or navigate to BPM approval rules through the Functional Setup Manager task.
- 2. Navigate to the invoice approvals task **FinApInvoiceApproval**.
- 3. Navigate to the **InvoiceApprovers** participant.
- 4. Click the **+** icon to add the rule.
- 5. Steps for creating the rule for manager level whose approval limit is up to 5000 USD.
- Enter the rule name and description as required.
- Define the condition as
	- i. InvoiceHeader.invoiceAmount is 5000
- 1. Define the **Job Level** action by navigating to **Add Action -> Add Approver -> Job Level**.
- 1. Specify the number of levels required to perform the approval action should be specified along with other details.

A lower bound and an upper bound for job levels should be specified. These levels can be relative to the starting point, the task requester, or an absolute job level.

- 1. For the manager level, approval is required by at least Job Level 1 and at most Job Level 1 (approval rules are modeled using absolute levels).
- Enter **At least** level as 1.
- Enter **At most** level as 1.
- Add **Starting Participant** as **HierarchyBuilder.getManager("joblevel", Task.payload.invoiceRequestor,-1,"","")**

**Note:** Considering approval of an invoice starts from the manager of the invoice requester. During invoice entry, you need to manually enter the requester

- Add **Top Participant** as **HierarchyBuilder.getPrincipal("<Top Job Level Name>",-1,"","")**
- Set **Utilized Participants** to **All Approvers**.
- Set **Auto Action Enabled** to **False**.
- Set **Auto Action** to **null**.

**Note:** In our internal instance we have 'JL9' as the Top in the hierarchy. You need to replace this with the top participant in your company like CEO as per your requirement.

<span id="page-14-0"></span>Similar to the above rule you need to create rules for other job levels in your organization.

# **Available Attributes**

For configuring approvals rules for invoice approval routing, you can use attributes from the invoice header, lines, and distributions. The following tables list the key attributes available for rules configuration, and the following screen shots show the navigation for accessing these attributes from the Condition Browser window.

Invoice header level attributes are included in the **InvoiceHeader** folder:

### **Header-Level Attributes**

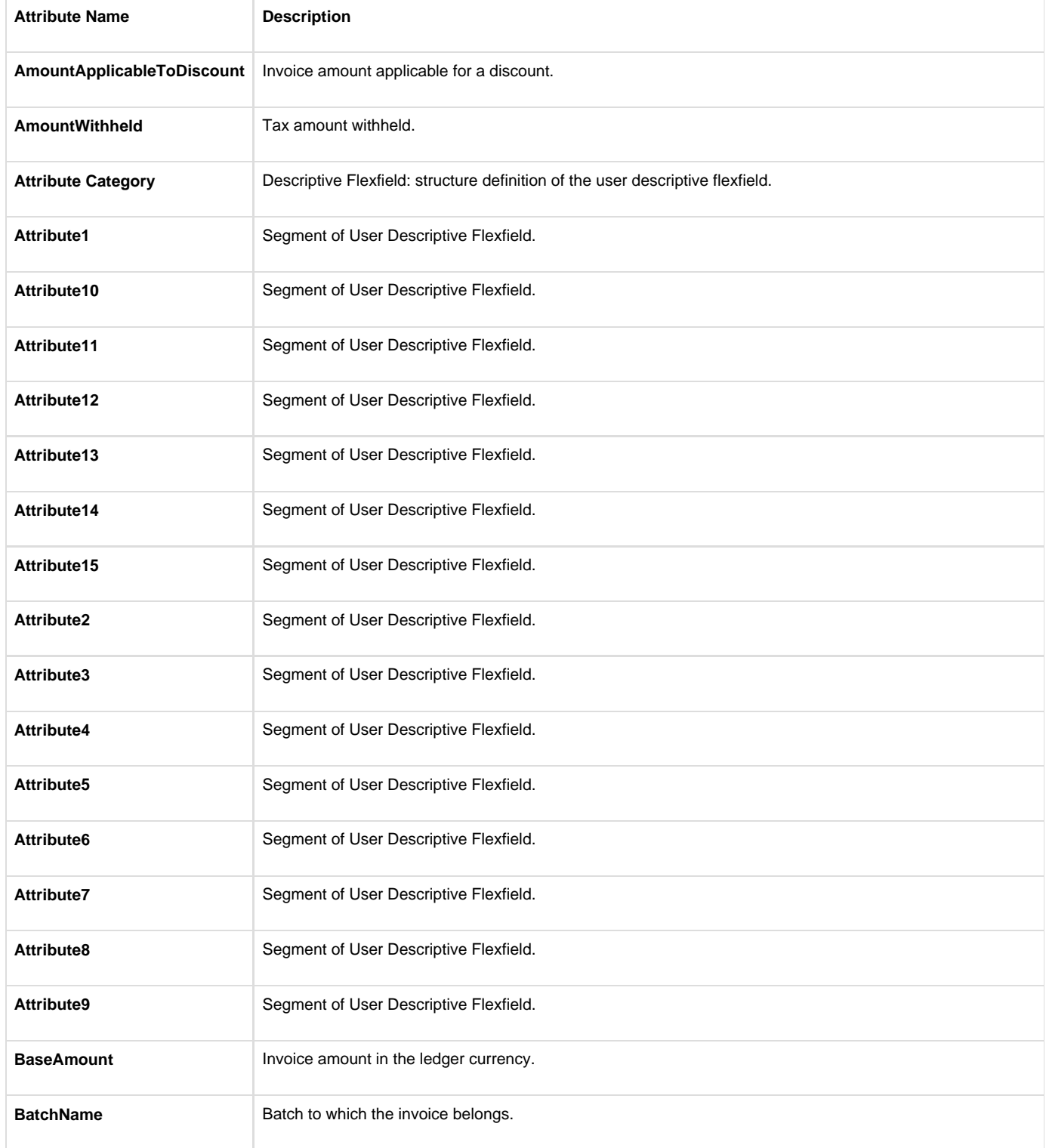

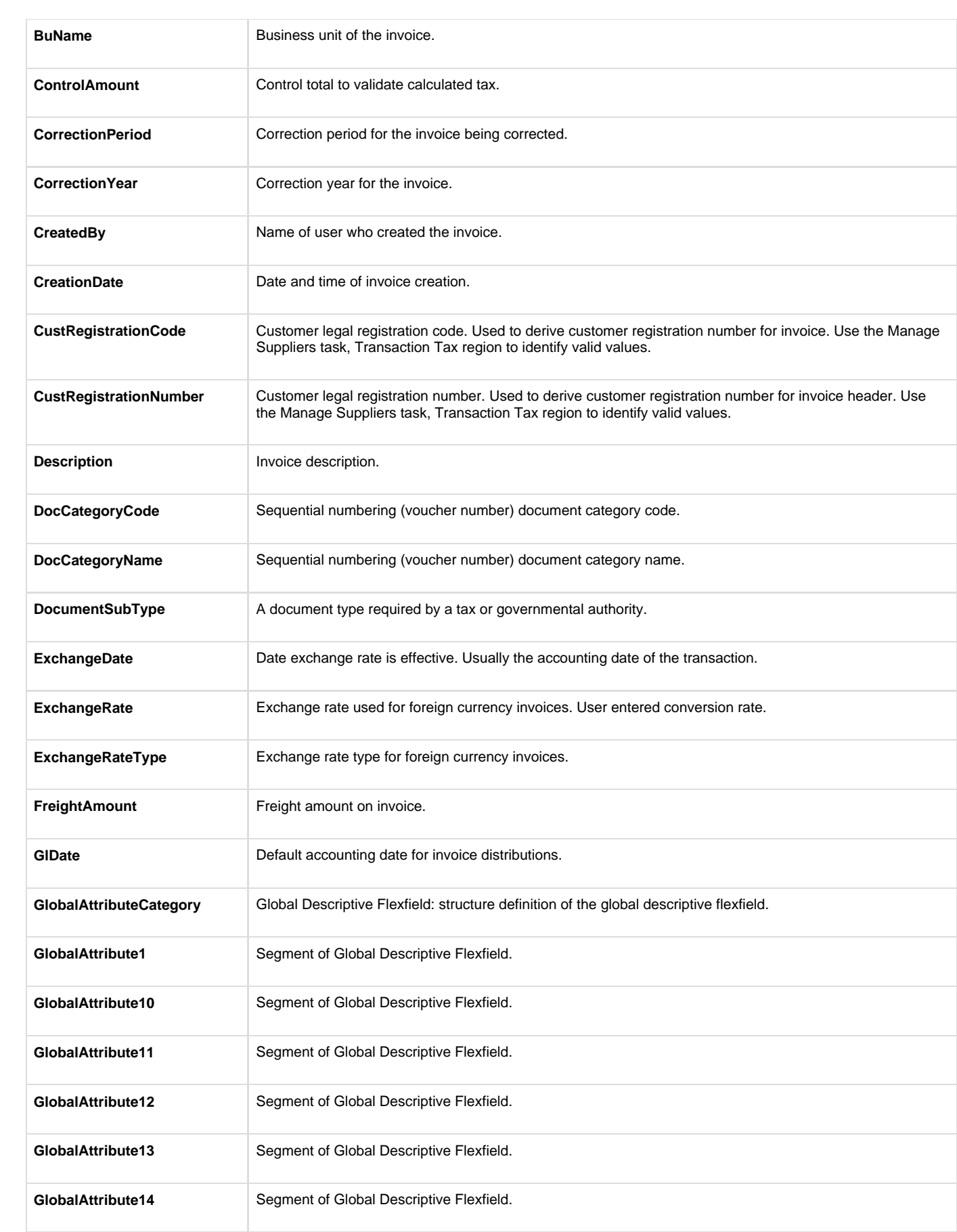

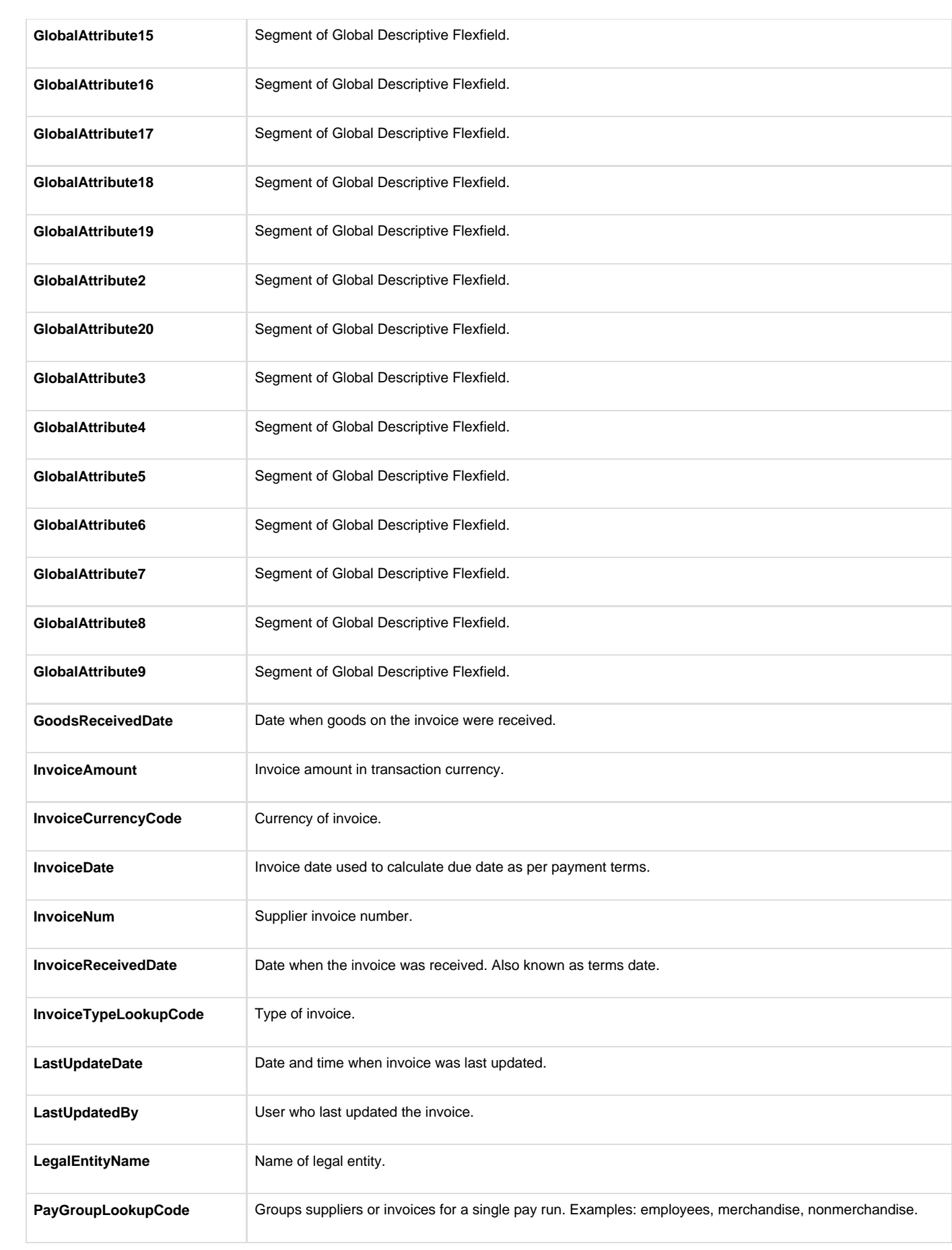

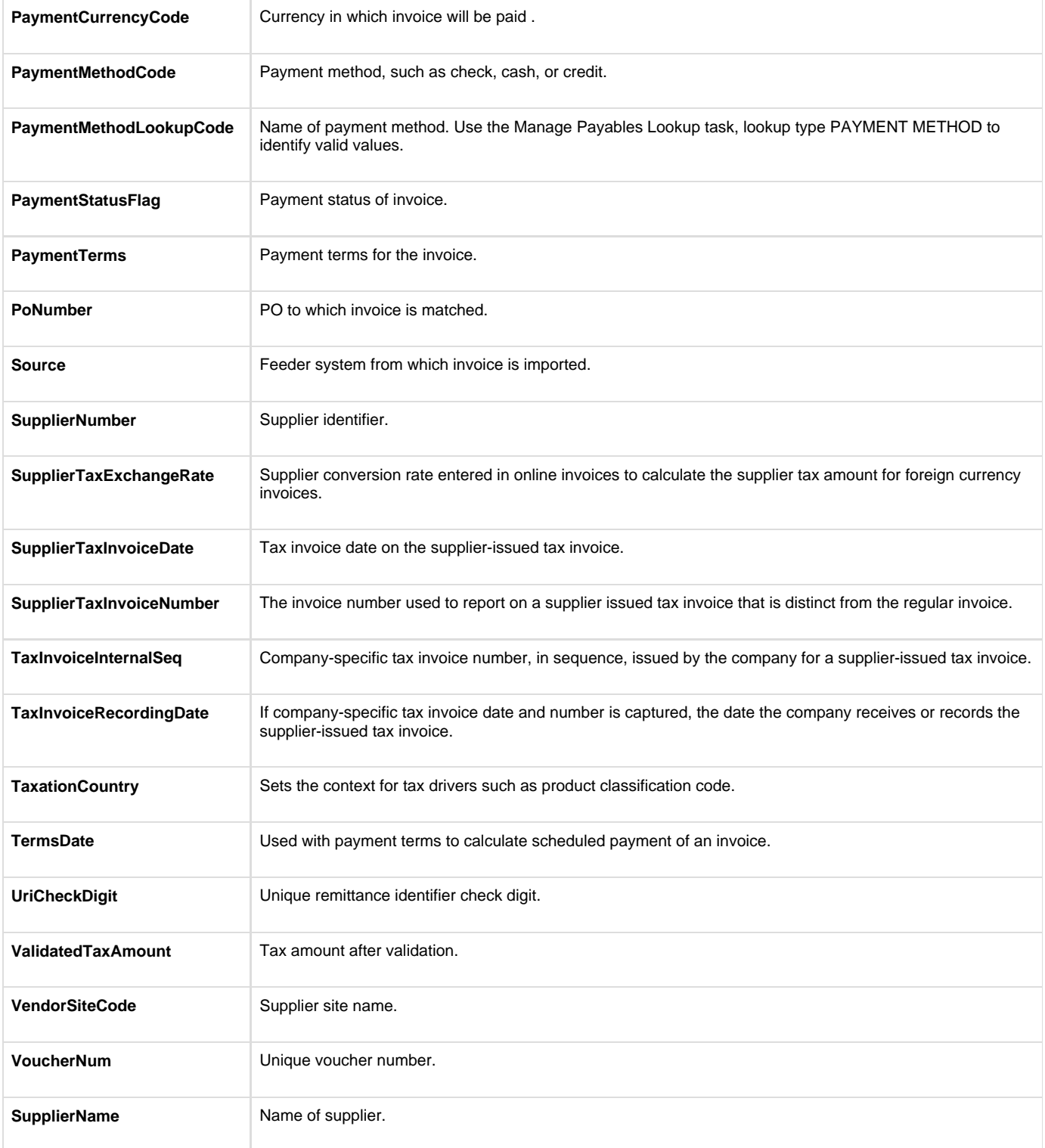

Invoice line level attributes are included in the **InvoiceLine** folder:

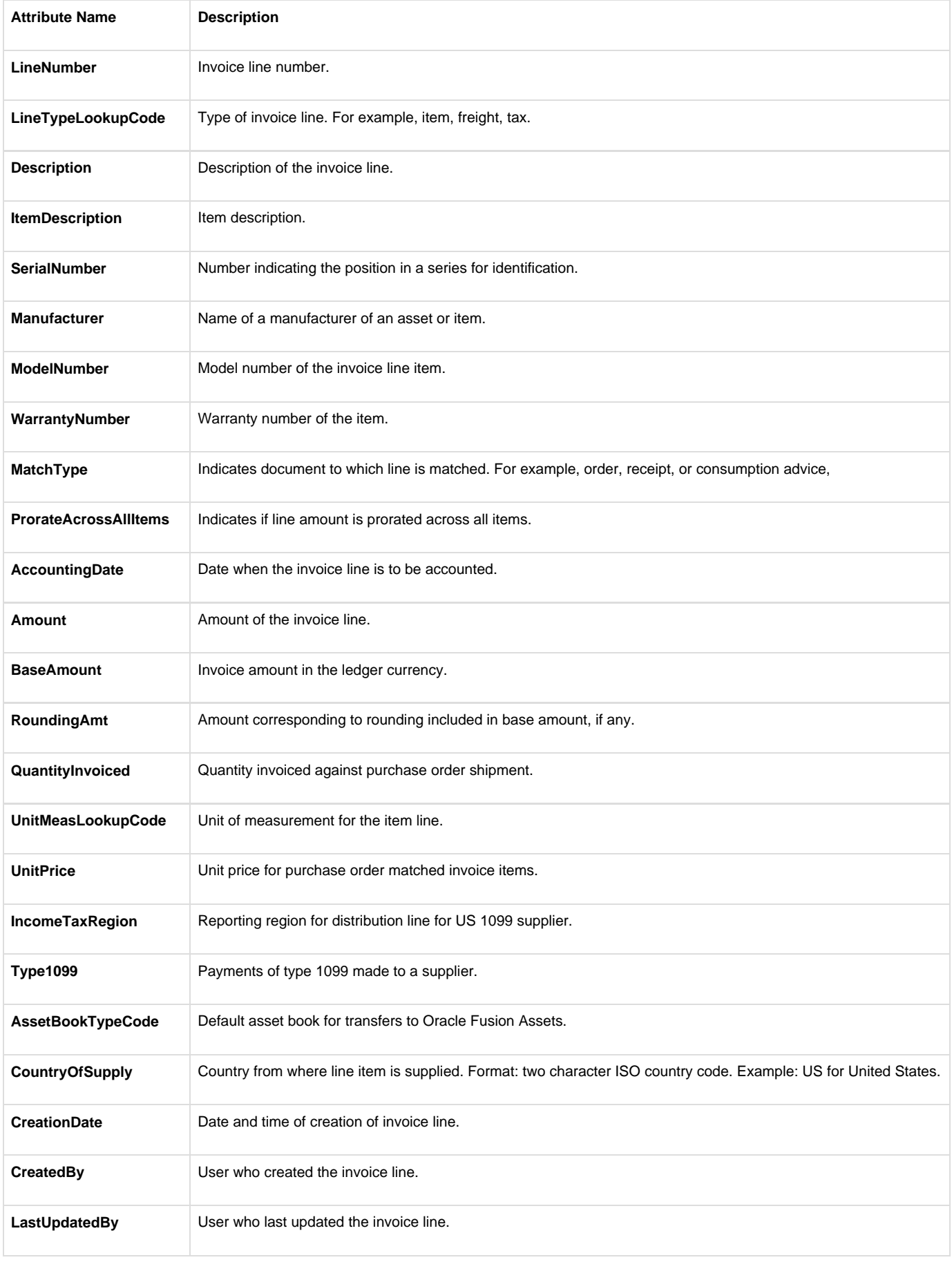

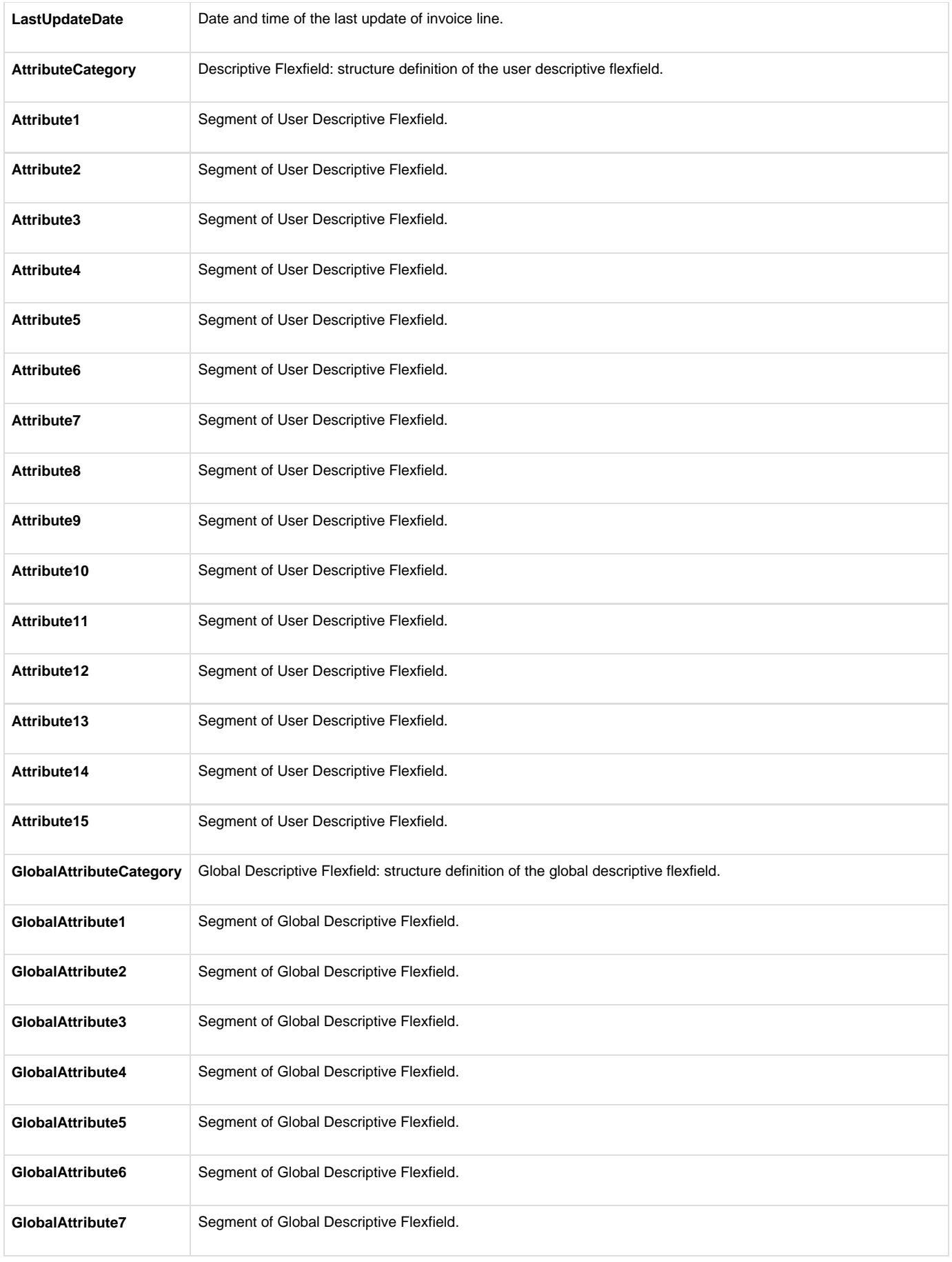

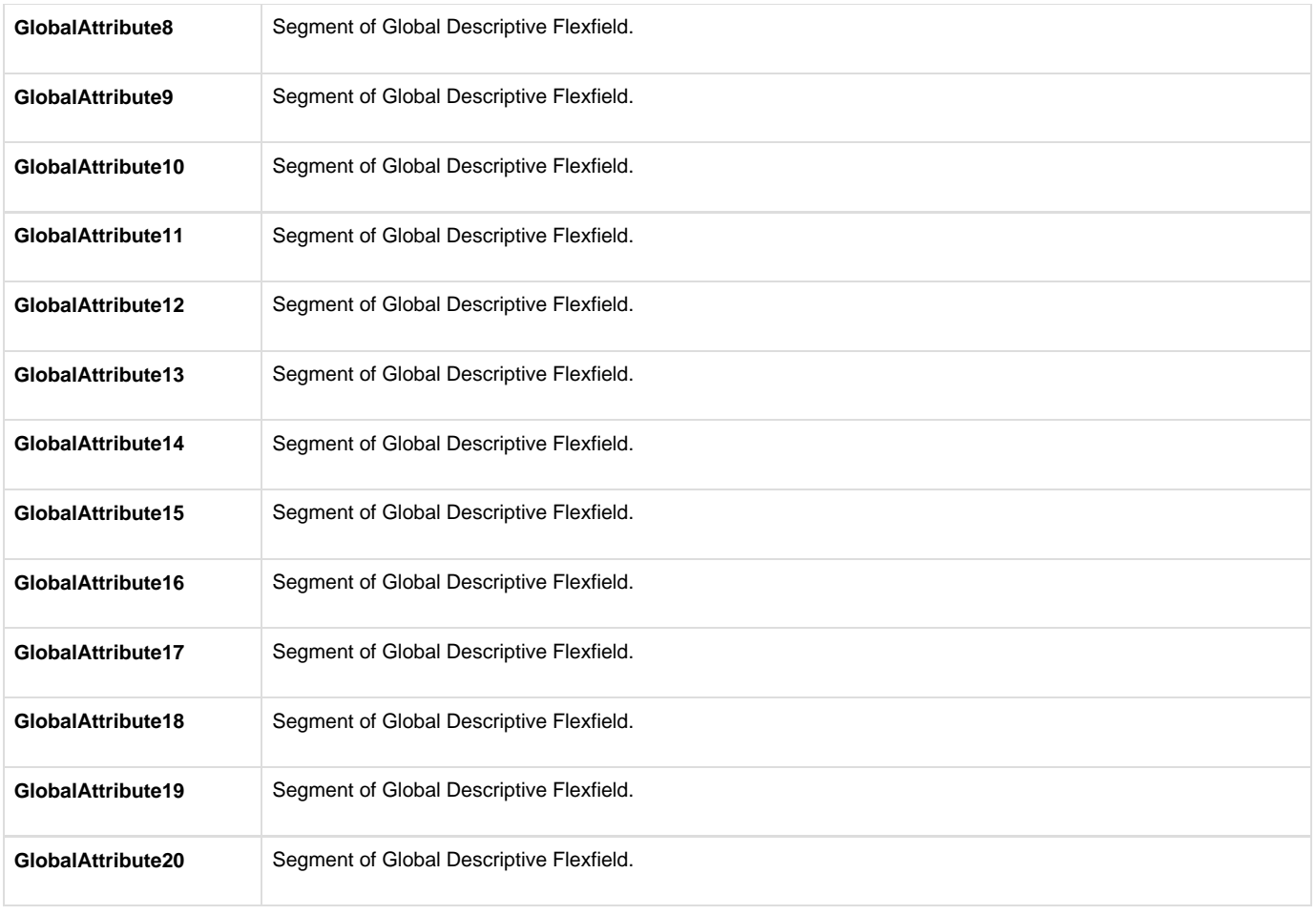

Invoice distribution level attributes are included in the **InvoiceDistribution** folder:

### **Distribution-Level Attributes**

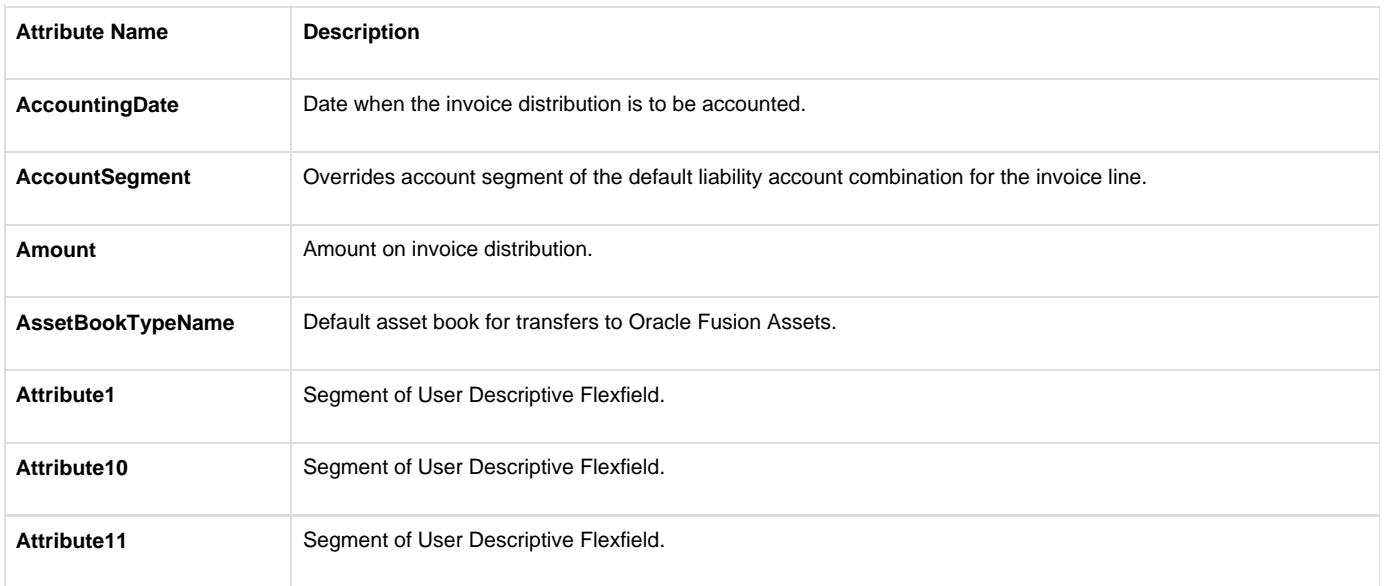

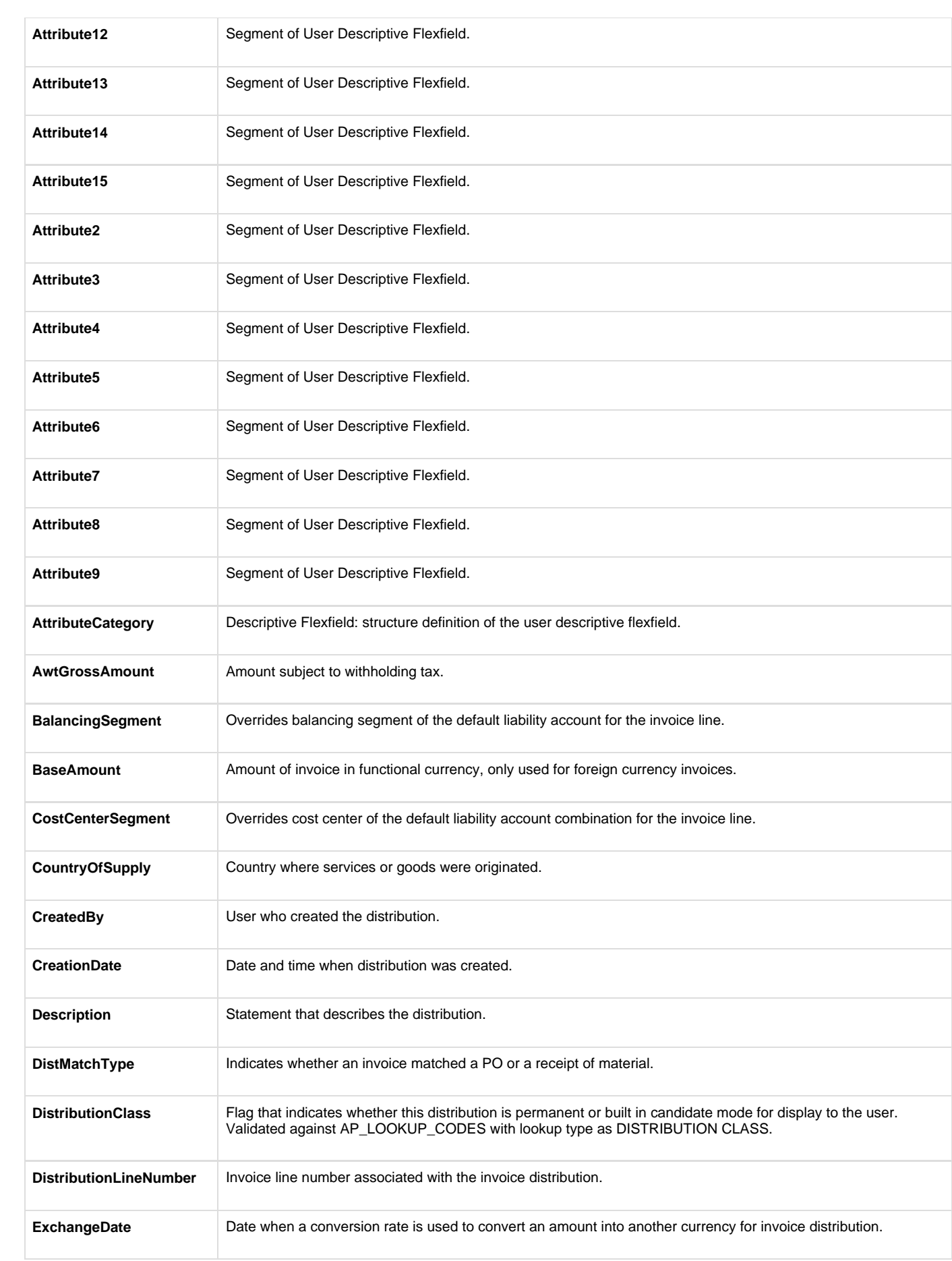

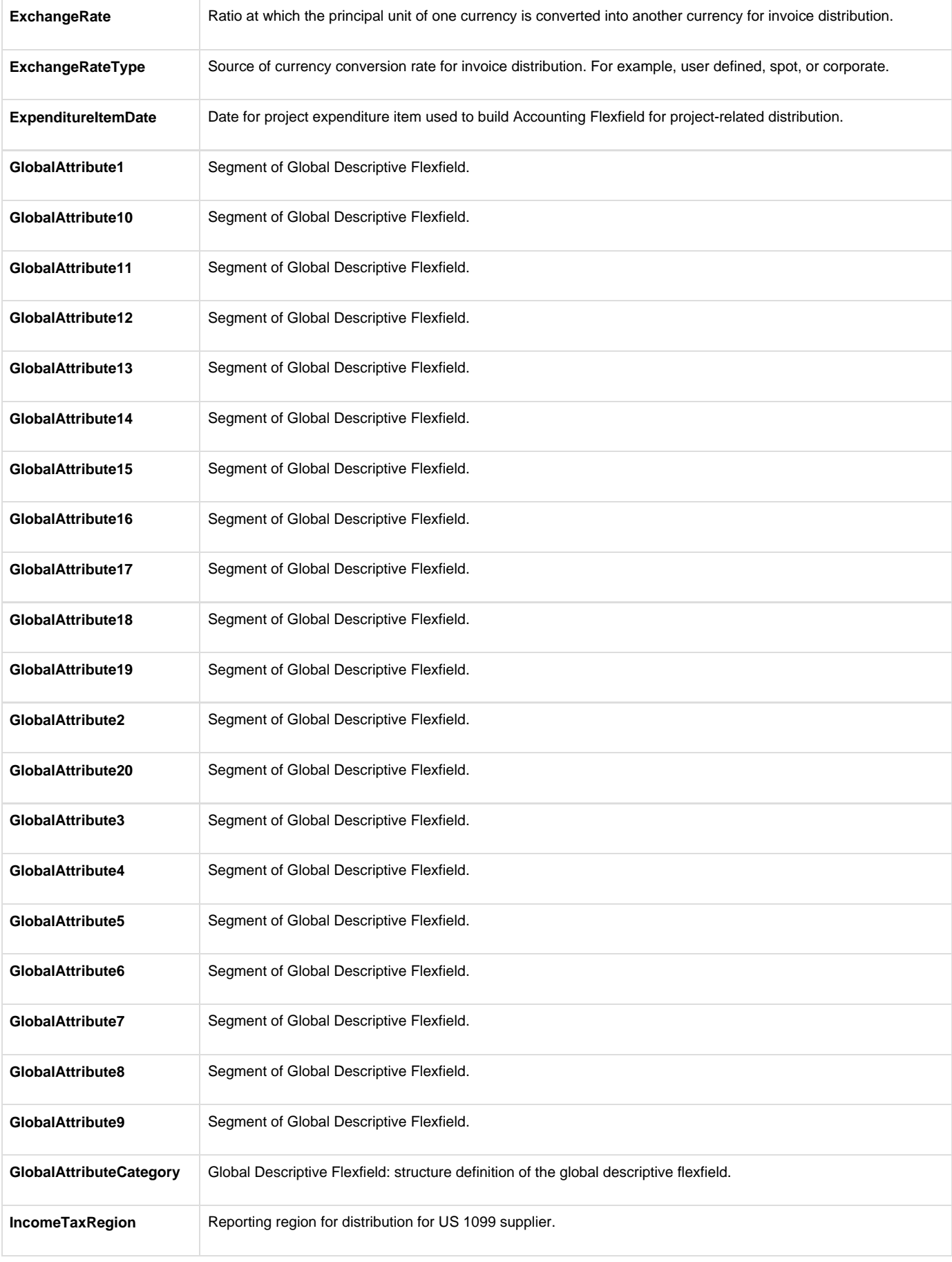

<span id="page-24-0"></span>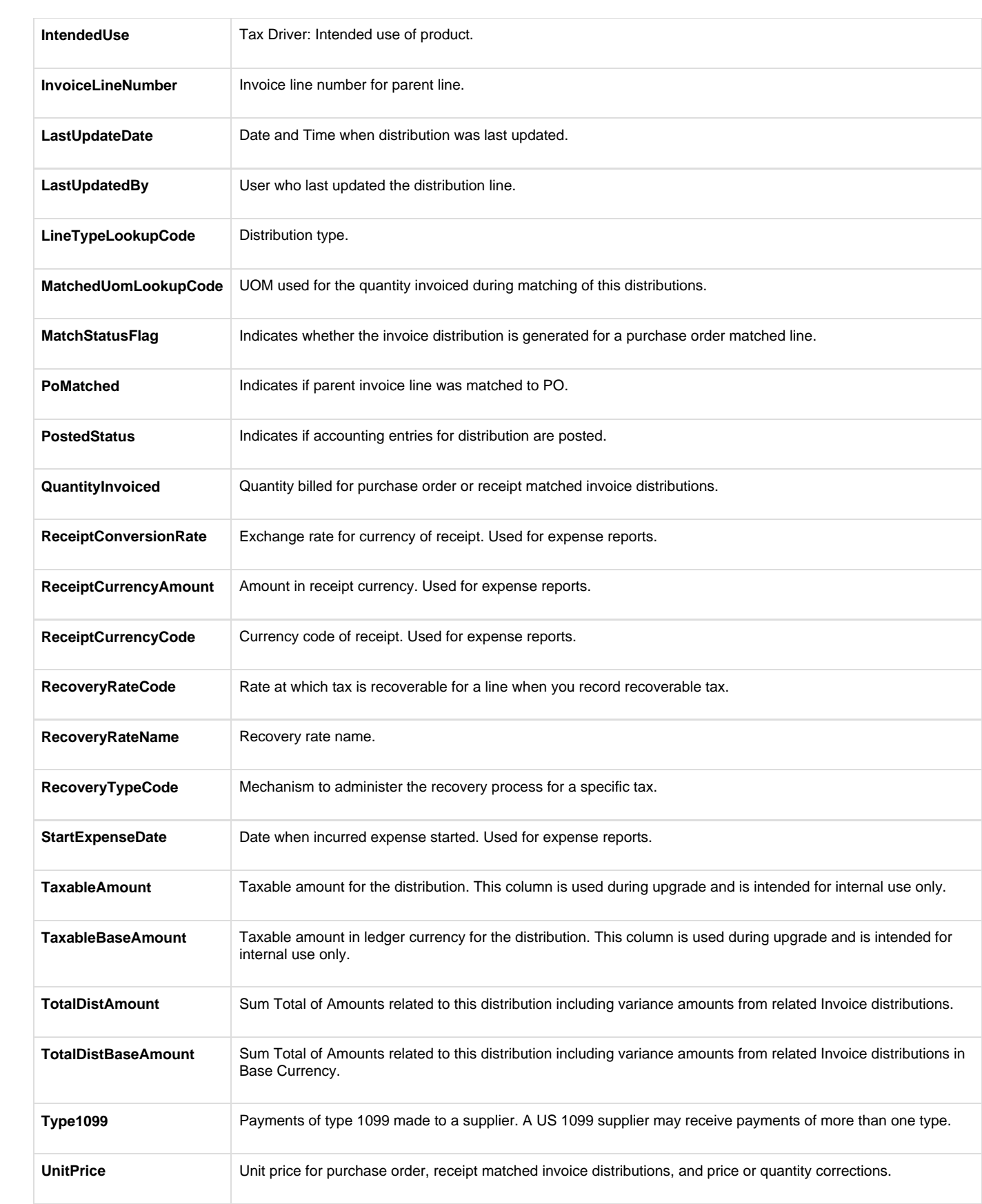

# **Considerations**

- 1. If any participant is active, then under the rule set for that participant there should be at least one active rule that gets satisfied when the invoice document is submitted for approval. You need to define rules in such a way that for each document, at least one rule gets satisfied under each participant.
- 2. In Payables you can enable approvals at the invoicing business unit (BU) level. If you enable approvals for any invoicing BU, then all invoice documents (apart from Payment Requests and Invoice Requests) belonging to that invoicing BU will be routed for approval processing. You need to configure autoapproval rules for scenarios when some of the invoices do not need approvals.
	- 1. For example, if you have a requirement to send only invoices more than 1000 USD to be routed for approvals, then you should configure an autoapproval rule to approve invoices below 1000 USD as below:
- 1. Out-of-the-box, the following two predefined rules are provided. Modify or inactivate the predefined rules as per your requirements. 1. Manager approval rule: Invoices more than 1000 USD require 1 supervisory level approval.
- 1. Autoapproval rule: Invoices less than 1000 USD should get auto approved.

Perform the following steps to inactivate the rule:

1. By default only one Serial participant (**InvoiceApprovers**) is active, enable any other participant only based on your requirement.

Perform the following steps to activate (or inactivate) the participant

- a. Select the participant to be activated (or inactivated) by clicking on the participant from the participant chart:
- b.Click the **Advanced** tab.
- c. Disable the **Ignore Participant** option to activate the participant.
	- 1. You can submit an invoice for the approval process in the following two ways:
		- 1. Manual submission using the **Initiate** action on the Manage and Edit Invoices pages
		- 2. Submit the scheduled ESS process Initiate Invoice Approval Workflow.
		- 1. i. Submit the process by clicking Initiate Approval Workflow from the Tasks pane.
	- 1.

ii. Submit the process from the standard Scheduled Processes window

1. Distribution update during approval process

During the invoice approval process, users are allowed to update the distribution account. To update the distribution account you need to navigate to the Edit Distributions window by clicking the **Edit Distributions** button.

Key aspects of this functionality are as follows:

- The distribution account can be updated through the online BPM Worklist notification. Distribution information cannot be updated through the e-mail notification.
- You cannot add new distributions or delete existing distributions.
- You cannot change the distribution amount.
- 1. Approval Actions: Points to Consider

If you're using the invoice approval workflow, you can start the approval process for an invoice and handle approval exceptions on the Edit Invoice and Manage Invoices pages. You can select from the following actions:

- Initiate
- Withdraw
- Hold
- Force
- Resubmit

### <span id="page-25-0"></span>**Initiate**

This action starts the approval workflow and routes the invoice to the applicable approvers. The approval status on the invoice changes from **Req uired** to **Initiated**.

### <span id="page-26-0"></span>**Withdraw**

This action cancels all pending workflow processes and open notifications. The approval status on the invoice changes from **Initiated** to **Withdra wn**.

### <span id="page-26-1"></span>**Hold**

The **Hold** action delays the invoice approval. The approval status on the invoice changes from **Required** to **Held from Approval**. The invoice still requires approval before it can be paid, and you must initiate approval at a later time.

### <span id="page-26-2"></span>**Force Approve**

You may need to force approve an invoice, for example, if an invoice must be paid immediately. Before you can select this action, you must have the appropriate privileges and the **Allow force approval** option on the Manage Invoice Options page must be enabled. The approval status on the invoice changes to **Manually approved**.

**Note:** The Accounts Payable Manager job role can force approve invoices.

### <span id="page-26-3"></span>**Resubmit**

You can resubmit an invoice for approval when:

- The approval status on the invoice is:
	- Rejected
	- Withdrawn
	- Held from approval
	- Resubmit for approval
	- The approval status on the invoice is **Workflow approved** or **Manually approved**, and at least one of the following invoice attributes has changed:
		- Invoice amount
		- Line amount
		- Distribution combination
		- Distribution set
		- Tax amount
		- Line added
		- Line canceled

# <span id="page-26-4"></span>**Vacation Rules**

Using BPM Worklist you can configure vacation rules. When a user is going on a planned leave, they can set their own vacation rules so that someone can act on their behalf. Administrators have access to set vacation rules for others. This is usually done in scenarios where someone leaves the company or stops coming to work all of a sudden (unplanned leave like sick leave).

### **Navigation:**

- 1. Navigate to the BPM Worklist application.
- 2. Click the **Preferences** link.
- 3. Click the **My Rules** link.
- 4. Click **Vacation Period** in the Rules pane.
- 5. Select the **Enable vacation period** option.
- 6. Enter a **Start** and **End Date** representing the vacation period.
- <span id="page-26-5"></span>7. Click the **Delegate to** button and select the user from the identity browser to whom you want to delegate in your absence.

# **Escalation Policies**

Using BPM Worklist you can configure escalation policies for invoice approvals. When a user does not respond and perform any action to the approval notification assigned to them, you can configure escalation policies to send escalation notifications to the managers.

#### **Navigation:**

- 1. Navigate to the BPM Worklist application.
- 2. Click the **Administration** link and the **Task Configuration** tab.
- 3. Click the **Edit** icon.
- 4. Click the **FinApInvoiceApproval** task.
- 5. Navigate to the **Deadlines** section.
- 6. Click the **Escalate** link.
- **Duration**: The time you need to allow users to respond before initiating the escalation process. **Maximum Escalation Levels:** You can specify the number of levels above a user that you want to escalate to.

For example, you specify escalation levels of 2 and duration of 1 day. If a user does not act on a notification after one day, the escalation process is initiated and a notification is sent to the user's manager. If the user's immediate manager also does not respond after one day, then the escalation proceeds to the next level.

**Highest Approval Title**: You can also specify the highest level to which you want to send an escalation notification.

## <span id="page-27-0"></span>**Expiration Settings**

Using BPM Worklist you can configure expiration policies for invoice approvals. You can use this setting to expire the invoice approval notification assigned to the user when they do not respond within the stipulated time as per your approval policies.

For example, you have an approval policy to allow users to respond to the invoice approval notifications assigned to them within three days. You can configure expiration settings with 3 days as the duration and, if the user does not respond within three days, the notification expires and the invoice gets rejected.

#### **Navigation:**

- 1. Navigate to the BPM Worklist application.
- 2. Click the **Administration** link and the **Task Configuration** tab.
- 3. Click the **Edit** icon.
- 4. Click the **FinApInvoiceApproval** task.
- 5. Navigate to the **Deadlines** section.
- 6. Click the **Expire** link.

# <span id="page-27-1"></span>**Renew Settings**

Using BPM Worklist, you can configure renewal settings for invoice approvals. You can extend the expiration period for when the user does not respond within the stipulated time as per your approval policy. As part of renewal settings, you need to specify the duration and number of times the task has to be renewed upon expiration.

For example, if you want to renew a notification an additional two times, you can set the **Maximum Renewals** field to 2, and if the duration of renewal is three days, then set the duration as 3 days.

### **Navigation:**

- 1. Navigate to the BPM Worklist application.
- 2. Click on the **Administration** link and the **Task Configuration** tab.
- 3. Click the **Edit** icon.
- 4. Click the **FinApInvoiceApproval** task.
- 5. Navigate to the **Deadlines** section.
- 6. Click the **Renew** link.

# <span id="page-28-0"></span>**Reminder Settings**

Using BPM Worklist, you can configure reminder notification settings for invoice approvals. You need to configure reminder notifications in conjunction with your escalation duration settings. For example, if you set the expiration duration as 3 days, then you can specify reminder settings to send reminder notifications every day for three times.

#### **Navigation:**

- 1. Navigate to the BPM worklist application.
- 2. Click on the **Administration** link and the **Task Configuration** tab.
- 3. Click the **Edit** icon.
- 4. Click the **FinApInvoiceApproval** task.
- 5. Navigate to the **Notifications** section.
- 6. Select the **Enable Reminder** option.

## <span id="page-28-1"></span>**Approval Notifications**

Approvers can access the invoice approval notifications (tasks) pending their disposition in the following two ways:

### <span id="page-28-2"></span>**o BPM Worklist – My Tasks**

<span id="page-28-4"></span><span id="page-28-3"></span>**o E-mail Notifications**

Approvers can perform the following actions from BPM Worklist notifications:

- Approve the task.
- Reject the task.
- Withdraw the task.
- Reassign or delegate the task.
	- The **Reassign** action transfers the task to another user or group. The task is then routed based on the specified user's hierarchy.
	- The **Delegate** action allows another user to act on your behalf.
	- Request additional information from other users, such as the task creator, previous approver, or another user.
	- Add attachment.
	- Add comments.
	- Edit distributions.

### <span id="page-29-0"></span>**E-Mail Notifications**

Invoice approvals can be performed using e-mail notifications. An e-mail is sent to the approver based on the mail ID defined in Oracle Identify Management for that approver. Approvers can perform the following actions using e-mail:

- Approve the task.
- Reject the task.
- Add attachment.
- Add comments.

To perform other actions, approvers should access the worklist notification by signing in to Oracle Fusion Applications.

## <span id="page-29-1"></span>**FAQ**

1. What happens if I edit or delete an approval rule?

If you edit or delete an existing approval rule, then approvals currently in progress complete as if the rule had not been edited or deleted. New approvals follow the latest version of the rule.

1. Why can't we see the **Approve** and **Reject** actions in our e-mail notifications?

You need to enable the **Make notification actionable** option to allow approvers to perform approve and reject actions from e-mail notifications.

1. 2.

3. 4.

- **i.** Navigate to **BPM Worklist -> Administration -> Task Configurations**.
- **ii.** Select the **FinApInvoiceApproval** task.
- iii. Navigate to the **Notifications** tab.
	- iv. Select the **Make notification actionable** option.
- 1. How can I enable e-mail notifications for approvers?

You need to set the **Notification Mode** to **ALL** in the workflow notification properties for receiving e-mail notifications. By default this option is set to **ALL**.

The notification mode can have the following values:

- **ALL** For both web and e-mail notifications
- **EMAIL** For e-mail notifications
- **NONE** No notifications

To set the notification mode, you:

- 1. Sign in to the Oracle Enterprise Manager.
- 2. Locate the SOA server for the HCM domain (**Farm\_FinancialDomain > SOA > soa-infra (soa\_server1)**.
- 3. Right click and navigate to **SOA Administration > Workflow Properties**.
- 4. Note that the **Notification Mode** field has the value **ALL.**
	- 1. How can I assign a pending approval task to another person?

You can select the pending approval task from the BPM Worklist and perform the **Reassign** action.

- 1. What's the difference between the actions **Reassign** and **Delegate**?
- **Reassign** results in transferring the ownership of the task to another user or group. For example, use this option if you should not have received the notification and you want to send it to the correct recipient or to another recipient for resolution. A transfer may have the effect of changing the approval hierarchy for the notification.
- **Delegate** allows another user to act on behalf of the current assignee. Using the Delegate action you can assign the approval task to another user just to act upon, on behalf of the current user. This is primarily used in the scenarios of vacation or the current approver changed their job role and is no longer responsible for approval of the task.
- 1. How can I configure expiration and escalation policies?

From the BPM Worklist, you need to navigate to the Deadlines tab for configuring expiration and escalation settings.

#### Navigation: **BPM Worklist -> Administration -> Task Settings -> Select Task FinApInvoiceApproval -> Deadlines**

For additional details refer to Escalation and Expiration sections in this document.

1. How can I send reminder notifications to assignees?

You can configure reminder notifications from the Notifications tab on the task configuration settings.

Navigation: **BPM Worklist -> Administration -> Task Settings -> Select Task FinApInvoiceApproval -> Notifications**

1. How can I set up a rule such that the notification reaches multiple users at the same time and only one of them needs to approve?

You need to configure the approval rule using Single participants to achieve this. Refer to the Participant section for additional details on the Single participant type.

1. Can I configure vacation rules per BPM Worklist task?

Yes, you can configure vacation rules per task and assign different users per task to act on behalf of the user going on vacation. Refer to the Vac ation Rules section for additional details.

1. Can an administrator or manager configure vacation rules on behalf of other users?

Yes, an admin or manager can configure vacation rules on behalf of the other users in the application.

1. Can I convert a foreign currency invoice amount to a ledger currency amount during approval rules processing?

Yes, you can convert a foreign currency invoice amount to a ledger currency amount by applying the conversion rate using the **CurrencyConvers ionGlobal.getRate** function.

**Format:** CurrencyConversionGlobal.getRate(fromCurrency,toCurrency,conversionDate,conversionType,ledgerId)

### **Example:**

For example, you have a requirement to have an approval policy implemented in your ledger currency amounts and to have foreign currency transactions evaluated in the ledger currency during rules evaluation. You can convert the foreign currency invoice amount to the ledger currency amount using the previously-mentioned format.

#### **Syntax for converting invoice amount to ledger currency amount:**

InvoiceHeader.invoiceAmount\*CurrencyConversionGlobal.getRate(InvoiceHeader.invoiceCurrencyCode,"USD",InvoiceHeader.invoiceDate,"Corp orate",1)

1. How can I create a global list and use it in the rules as an alternative to approval groups?

A global list can be created as a global variable by using the function **RL.list.create()**.

Steps to create a global list:

- 1. Navigate to the (**x) Globals** section from the Assignees tab.
- 2. Create a global attribute, for example, '**Managers**' using the function **RL.list.create()**.
- 3. Use the **Managers** attribute in the rules configuration as shown in the following screenshot
- 1. How can I make changes to an invoice after the approval process is already initiated?

To make changes to the invoice, you need to withdraw the invoice from approval using the **Withdraw** action. Once you withdraw the invoice, all of the existing task assignments are canceled and the invoice is available for modification. Once you complete changes to the invoice, you can reinitiate the approval by resubmitting the invoice.

1. We have some approved invoices in another application and imported them to Payables. We do not want to re-trigger approvals for these invoices in Payables, how can we achieve this?

Payables support automatic actions as part of rules processing. You can configure a rule to autoapprove these invoices. In the **THEN** part of the rule, you need to set **Auto Action Enabled** to **True** and **Auto Action** to "APPROVE".

1. How can I control when to pick up an invoice for approval initiation?

We do not want an invoice to get picked up for approval initiation even though it is entered in the application.

Out-of-the-box Payables provides two options on the Manage Invoice Options page to decide on the invoice approval starting point.

- If the option **Require validation before approval** is selected, then invoices must be validated before submission for approval.
- Similarly, if the option **Require accounting before approval** is selected, then the invoices can be submitted for approval only after creating the accounting.

Apart from these two options, you can also use the **Hold from Approval** action to hold an invoice from routing through the approval process.

1. Who can perform the **Force** approval action on an invoice and how can I enable this action?

The **Force** approval action is only available to users with the Payables Manager Job role. You need to enable the **Allow force approval** option on the Manage Invoice Options page to allow users to perform this action.

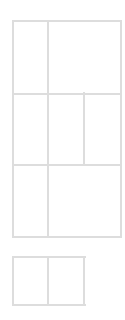